## $V1$  TC1 02:00:00:00 Guide for UX Series clip import on Avid Media Composer 8.7 6 禁煙 **Source Browser** Source Browser  $\times$ Apple Ø Mac Pro > C, CAM\_SD > DCIM > 308YBQH0 >  $\mathbb{R}$   $\wedge$  $\overline{A}$  Size Recent Kind Last Modified Explore Favorites Plug-in 6 03080001.MOV 13:08 Desktop Desktop **Can't be Linked** CAM\_SD **DCIM** Add to Bin... **Double click clips to register to a bin.** 308YBOH0 **Reveal File** If "Can't be Linked" is displayed **EXAMPLE PRIVATE** in "Plug-in" item, New Folder CAM\_SD please right-click and select DCIM<sub>R</sub> Copy [Link With...] > [Quick Time]. PRIVATE Paste **AVCHD Select DCIM folder for MOV clips.** Delete **AVCHDTN Link With… BDMV Select STREAM folder in PRIVATE CLIPINF** Autodetect What's This? **folder for AVCHD clips. PLAYLIST STREAM QuickTime**  $\boldsymbol{\mathsf{x}}$ ۳ ٠ \* 1080-5994-11111 Bin **E** ا⊡∣م  $\bullet$ 0-5994-11111 Bin  $\boldsymbol{\mathsf{x}}$ **Bin** ▼ Source Browser Settings Name **Drive** IN-OUT **Duration** Mark IN  $\overline{\phantom{a}}$   $\overline{\phantom{a}}$   $\overline{\$ Double click to: Link or Import **蓝8 03080001** CAM\_SD E  $11:13$  $\bullet$ )リンク 圓 昍 疆  $\Box$ | Q **Untitled**  $\sqrt{2}$

## Guide for UX Series clip import on Avid Media Composer 8.7

In the case of 4GB spanned clips

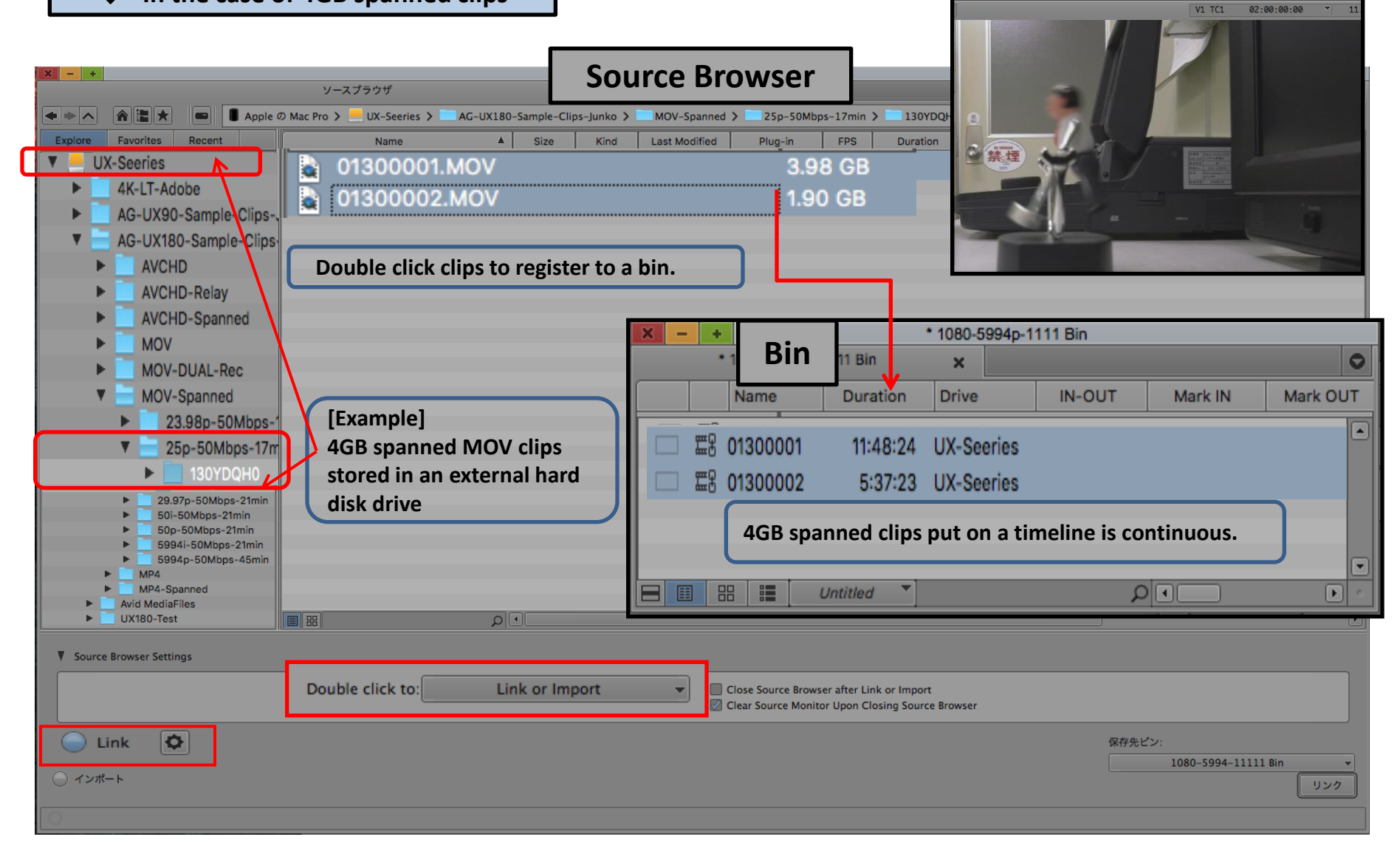